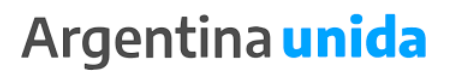

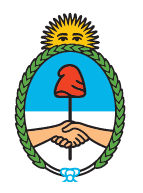

Ministerio de Agricultura,<br>Ganadería y Pesca **Argentina** 

# **Manual de Procedimientos**

# **SORTEO ELECTRÓNICO DE BUQUES PESQUEROS**

# **QUE PARTICIPEN EN PROSPECCIONES**

Dirección Nacional de Coordinación y Fiscalización Pesquera SUBSECRETARÍA DE PESCA Y ACUICULTURA

**Abril 2020**

## **ÍNDICE DE CONTENIDOS**

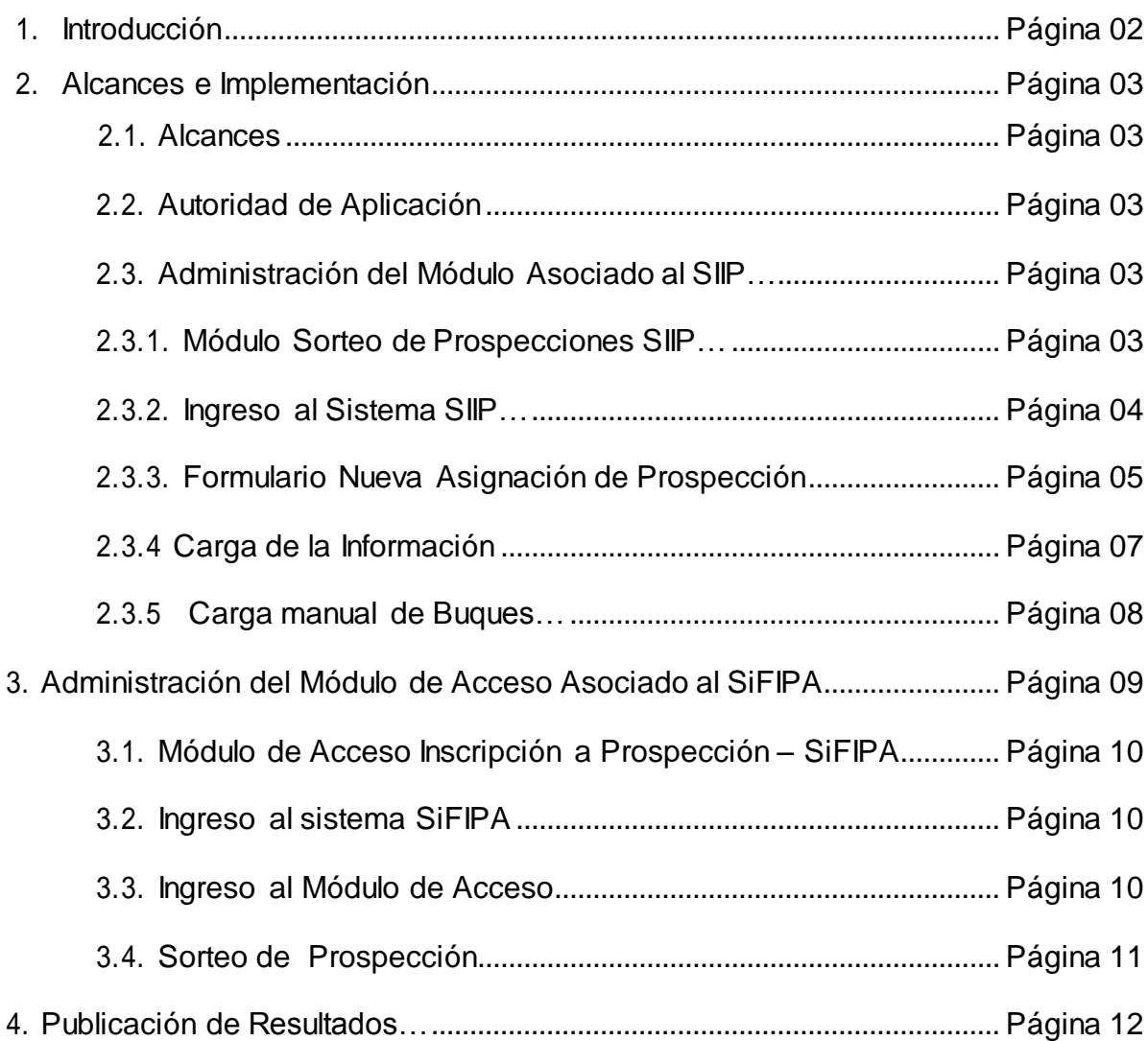

## **1. INTRODUCCIÓN**

Mediante la Disposición N° DI-2020-4-APN-SSPYA#MAGYP de fecha 27 de marzo de 2020 de la SUBSECRETARÍA DE PESCA Y ACUICULTURA de la SECRETARÍA DE AGRICULTURA, GANADERÍA Y PESCA del MINISTERIO DE AGRICULTURA GANADERÍA Y PESCA, se estableció que la selección de Buques Pesqueros que participen den las prospecciones aprobadas por el CONSEJO FEDERAL PESQUERO deberán ser realizadas mediante sorteos electrónicos aleatorios que deberán ser publicados en la página web del MINISTERIO DE AGRICULTURA, GANADERÍA Y PESCA.

En la órbita de la SUBSECRETARÍA DE PESCA Y ACUICULTURA funciona el SISTEMA INTEGRADO DE INFORMACIÓN DE PESCA (SIIP) como un sistema de registro y sistematización de las actuaciones determinadas por la Ley Federal de Pesca N° 24.922 y sus modificatorias.

Asimismo, a partir de la implementación de los Partes de Pesca Electrónicos (PPE) se ha habilitado el portal web https://sifipa.magyp.gob.ar/sifipa/ en el marco del SISTEMA FEDERAL DE INFORMACIÓN DE PESCA Y ACUICULTURA (SiFIPA) mediante la cual sirve como plataforma de autogestión para la realización de trámites determinados por la Autoridad de Aplicación.

En este sentido, el presente manual tiene por finalidad brindar una completa descripción de las principales funciones y operatoria del Proceso de Inscripción y el posterior sorteo electrónico aleatorio para la participación de la prospecciones, las cuales tienen como objetivo llevar a cabo estudios que permitan estimar la abundancia de un determinado recurso, el tamaño promedio de los ejemplares e impacto de la pesca sobre la fauna acompañante en aguas de jurisdicción nacional.

En este contexto, el presente manual propende establecer procedimientos administrativos que garanticen la transparencia de los procesos de cara al ciudadano a partir de su desburocratización y simplificación normativa, garantizando el fiel registro documentado de las acciones realizadas y permitiendo actuar con automaticidad en la actividad a desarrollar dentro de un ámbito predeterminado de aplicación para la obtención de un resultado contereta. 20049174-APN-DNCYFP#MAGYP

## **2. ALCANCES E IMPLEMENTACIÓN**

## **2.1 ALCANCE**

El presente Manual de Procedimientos determina las instancias de intervención y los procedimientos administrativos vinculados para la selección de los buques pesqueros que participarán de las prospecciones aprobadas por el CONSEJO FEDERAL PESQUERO.

El mismo contempla las etapas de aquellos procesos que deban cumplir las empresas armadoras, como así también, del personal administrativo dependiente de la Dirección Nacional de Coordinación y Fiscalización Pesquera.

## **2.2 AUTORIDAD DE APLICACIÓN**

De conformidad a lo establecido por el Artículo 2° de la Disposición N° DI-2020-4- APN-SSPYA#MAGYP de la SUBSECRETARÍA DE PESCA Y ACUICULTURA la Dirección Nacional de Coordinación y Fiscalización Pesquera será el organismo competente que efectué el procedimiento de selección de buques pesqueros para participar en las prospecciones aprobadas por el CONSEJO FEDERAL PESQUERO.

## **2.3 ADMINISTRACIÓN DEL MÓDULO ASOCIADO AL SIIP**

## **2.3.1 Módulo Sorteo de Prospecciones - SIIP:**

El SIIP contiene distintos módulos de administración referidas a las tareas y actividades relacionadas con las competencias específicas de cada dependencia de la SUBSECRETARÍA DE PESCA Y ACUICULTURA.

Es decir, que cada funcionario y/o administrativo deberá poseer usuario y contraseña para acceder al SIIP y la asignación de permisos específicos para poder realizar las acciones según los tipos de tareas.

A los usuarios del sistema SIIP se les otorgan permisos según los módulos específicos que tenga acceso. Cada módulo cuenta con CUATRO (4) permisos específicos que será autorizado por el titular de la Dirección Nacional de Coordinación y Fiscalización Pesquera. Siendo los mismos:

- a) Consultar
- b) Editar
- c) Crear
- d) Anular

Es menester destacar, que el sistema registra cada una de las acciones realizadas por los usuarios con el objeto de llevar adelante un control de la operatoria efectuada.

### **2.3.2 Ingreso al sistema SIIP**

El agente administrativo dependiente de la Dirección Nacional de Coordinación y Fiscalización Pesquera al que se le haya otorgado usuario para acceso al SIIP y permiso para desarrollar acciones en el Módulo de Prospecciones, ingresará mediante la URL: [https://siip.magyp.gob.ar/siip:](https://siip.magyp.gob.ar/siip)

Visualizará la siguiente pantalla:

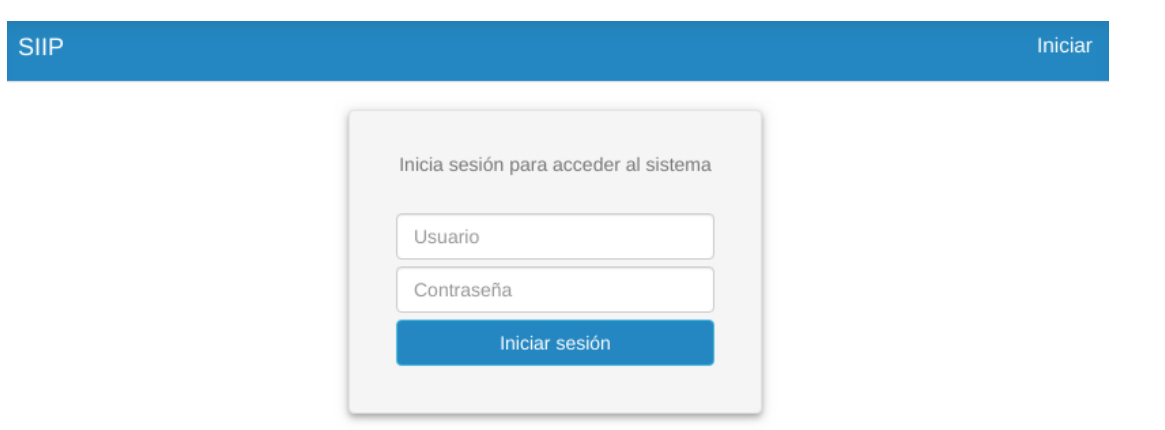

IF-2020-22049174-APN-DNCYFP#MAGYP

Una vez ingresado el usuario, visualizará en el menú superior las siglas DCyF y se parara sobre la misma, en donde debe ingresar haciendo click en "SORTEO PROSPECCION".

SIIP  $\blacksquare$ **DC<sub>VF</sub>** Buscar **Menú superior** Sorteo Prospección

Para una mejor comprensión se mostrará en la imagen a continuación:

## **2.3.3 Formulario Nueva Asignación de Prospección**

Habiendo ingresado en la pantalla principal del módulo del Sorteo de Prospección, el usuario ingresará en la denominación "Nueva Asignación", donde abrirá el Formulario que debe completar con los campos del cuadro según corresponda en cada uno:

- Número del Acta del CONSEJO FEDERAL PESQUERO;
- Fecha y hora en la que inicia la prospección;
- Fecha y hora de finalización de la Prospección;
- Cantidad total de buques congeladores;
- Duración de la prospección buques congeladores;
- Cantidad de buques fresqueros;
- Duración de la prospección buques fresqueros;
- Cantidad de buques por armador o grupo empresario;
- Distribución de buques por Sub-área;
- Asignación máxima de buque fresquero por cada Sub-área;
- Especie objetivo de la prospección;
- Fecha de cierre de la inscripción;
- PDF del Acta del Consejo Federal Pesquero.

## Pantalla Principal del Módulo:

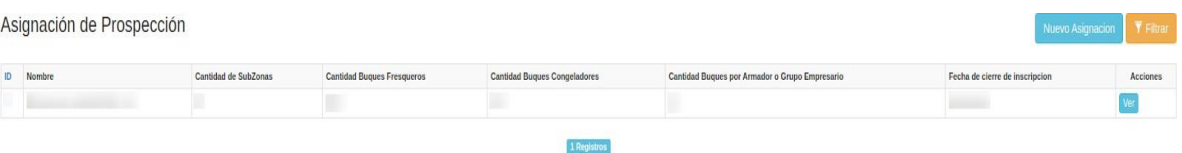

Formulario de Nueva Asignación:

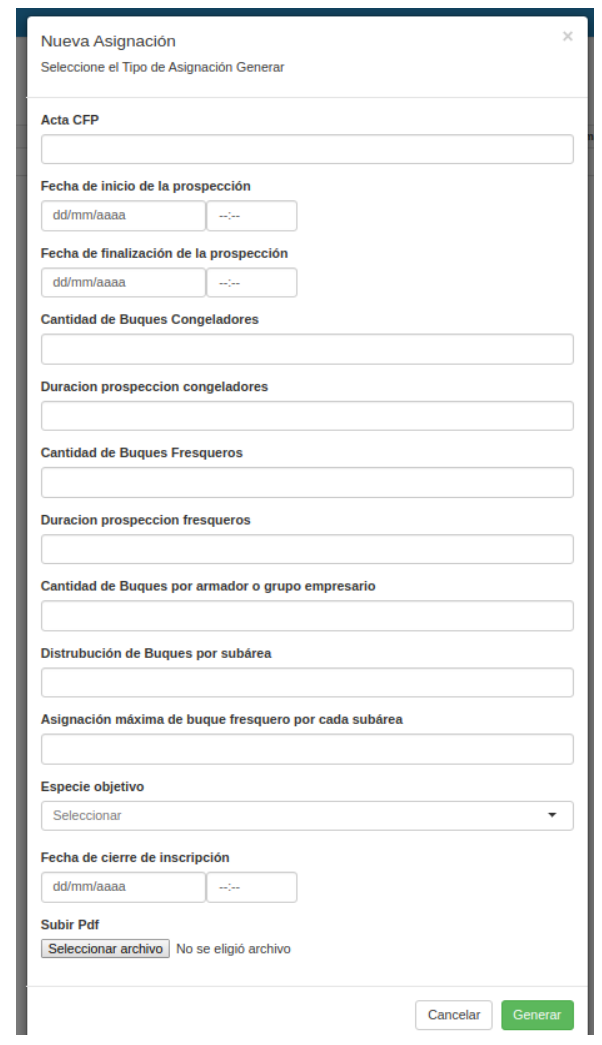

## **2.3.4 Carga de la Información**

Finalizada la carga del Formulario respectivo, el agente procederá a realizar click en "GENERAR" para que el sistema de manera automática lo remita a la siguiente pantalla en la cual se deberá completar la información descripta en el Acta emitida por el CONSEJO FEDERAL PESQUERO con respecto a las Sub-áreas que se permitirán prospectar. En caso de no haberse determinado Sub-áreas y únicamente áreas principales, estas deberán agregarse en este mismo formulario.

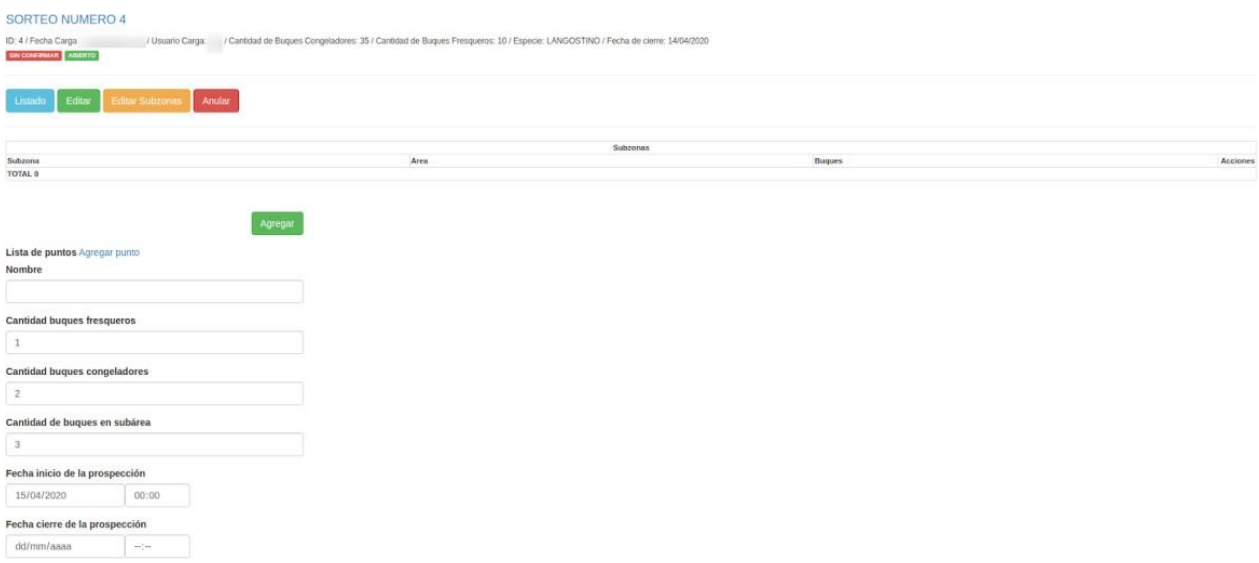

Seguidamente, se cargará el polígono que pertenece a cada zona (grados, minutos y segundos). El usuario los deberá agregar desde el enlace pintado en azul Agregar punto.

### Lista de puntos Agregar punto

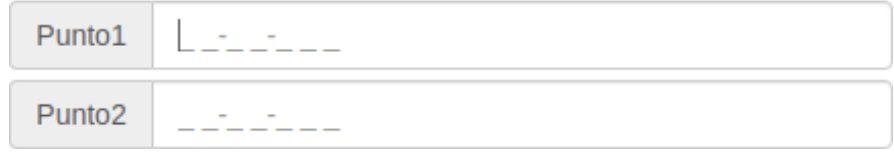

Al concluir con la carga de todas las áreas y/o sub-áreas determinadas, se deberá confirmar la información introducida realizando click en "CONFIRMAR". Automáticamente el modulo habilita el enlace de inscripción en el sistema –SiFIPA– para que las empresas armadoras o propietarias puedan ingresar.

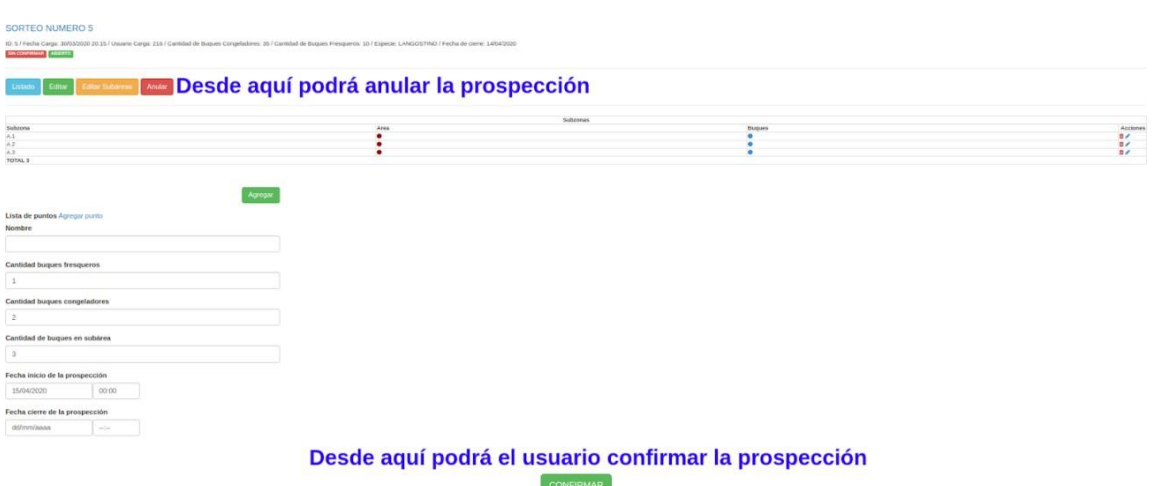

## **2.3.5 Carga manual de Buques**

Esta instancia del proceso únicamente será autorizada en oportunidad que el CONSEJO FEDERAL PESQUERO, en el Acta emitida, determine exclusivamente la participación de buques en la prospección aprobada. Si esto llegará a suceder, el usuario deberá (como muestra en la siguiente ilustración) proceder a la carga del/los buques. Esta carga se hace de manera manual y el sistema guardará registro de la utilización de esta herramienta.

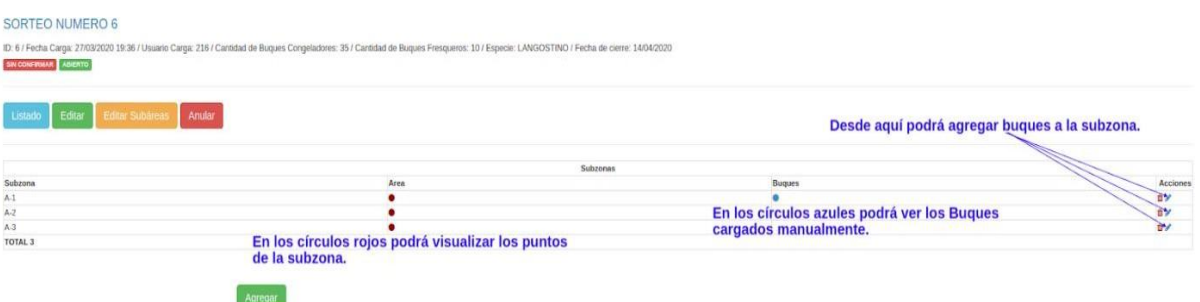

Mediante esta herramienta podrá seleccionar el buque, guardar y volver al paso de CONFIRMAR la información introducida.

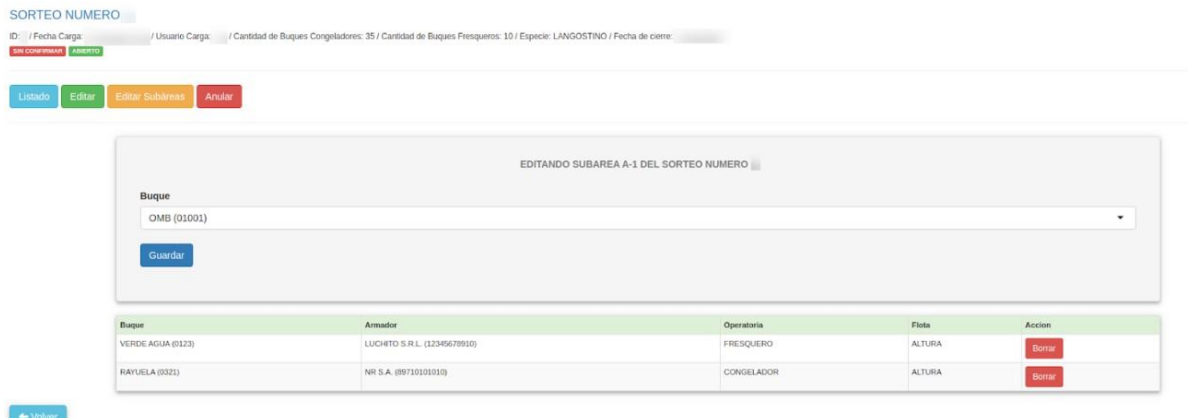

## **3. ADMINISTRACIÓN DEL MÓDULO DE ACCESO ASOCIADO AL SiFIPA**

## **3.1 Módulo de Acceso Inscripción a Prospección - SiFIPA:**

El SiFIPA contiene distintos módulos de acceso con el objeto de que las firmas armadoras, propietarias o locatarias de buques pesqueros puedan tramitar de manera auto gestionada la realización de trámites determinados por la Autoridad de Aplicación.

El Módulo de Acceso "Inscripción a Prospecciones" funcionará como un nodo de intercambio con el SIIP con el objeto de poder efectuar la operatoria de sorteos aleatorios de selección.

Una vez que la Dirección Nacional de Coordinación y Fiscalización Pesquera confirme la carga de la información referida a la nueva prospección automáticamente se habilitará el enlace de inscripción en el sistema –SiFIPA– para que las empresas armadoras puedan ingresar.

## **3.2 Ingreso al sistema SiFIPA**

Para la inscripción las empresas armadoras deberán ingresar al portal [autogestión.magyp.gob.ar](http://www.sifipa.magyp.gob.ar/) accediendo con su Clave Fiscal. Para mayor precisión en

[https://sifipa.magyp.gob.ar/sifipa/manual/index.php/Instructivo\\_para\\_el\\_ingreso\\_a\\_SI](https://sifipa.magyp.gob.ar/sifipa/manual/index.php/Instructivo_para_el_ingreso_a_SIFIPA_con_clave_fiscal) [FIPA\\_con\\_clave\\_fiscal](https://sifipa.magyp.gob.ar/sifipa/manual/index.php/Instructivo_para_el_ingreso_a_SIFIPA_con_clave_fiscal) se encontrará el instructivo completo para su ingreso.

Una vez ingresado al portal SiFIPA, en oportunidad de que la firma posea un buque con permiso de pesca para realizar la prospección observará el acceso "Inscripción a Prospección". De no poseer permiso, no visualizará ninguna solicitud.

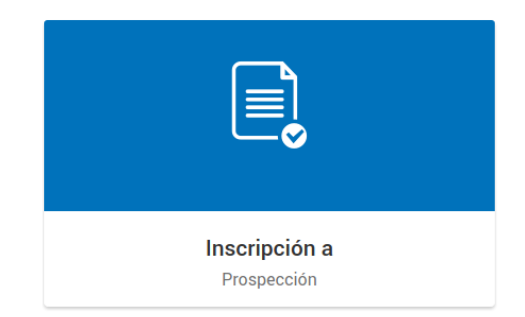

## **3.3 Ingreso al Módulo de Acceso**

Al haber ingresado, podrá seleccionar y agregar los buques que la firma tenga vinculados para participar en la prospección. Este procedimiento podrá hacerlo hasta el día y la hora que se establezca según la comunicación emitida por la Dirección Nacional de Coordinación y Fiscalización Pesquera. Posterior a lo mencionado, el acceso de "Inscripción a Prospección" desaparecerá.

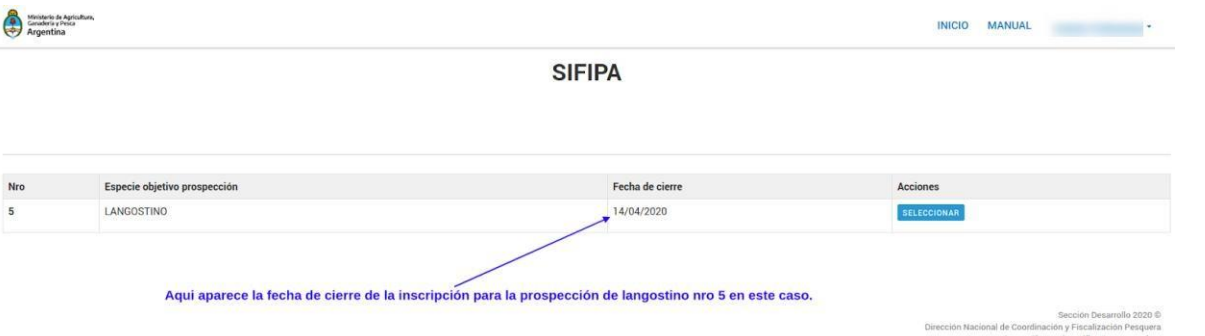

IF-2020-22049174-APN-DNCYFP#MAGYP<br>Página 11 de 13

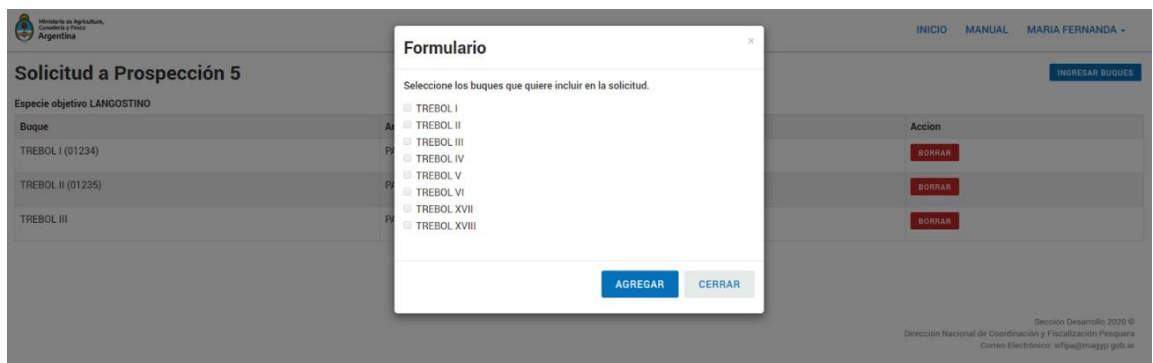

## **3.4 Sorteo de Prospección**

De manera automática, una vez cumplida la fecha de cierre de inscripciones, el sistema –SiFIPA–, procederá a realizar la selección aleatoria de los buques pesqueros que participarán de la prospección aprobada por el CONSEJO FEDERAL PESQUERO (este proceso es automático y no requiere de participación del usuario).

Una vez ejecutado, se reflejarán los resultados del sorteo describiendo los siguientes datos como relevantes: sub-áreas, buques inscriptos, situación para cada buque respecto del sorteo y código de sorteo.

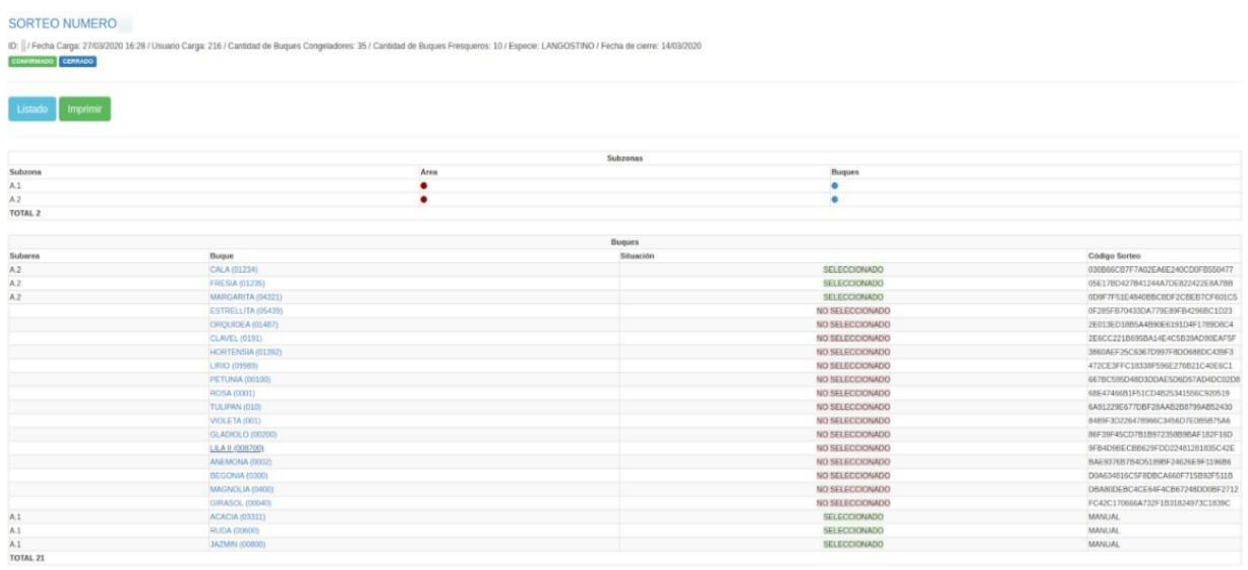

Ilustración del sorteo finalizado:

## **4. PUBLICACIÓN DE RESULTADOS**

Por aplicación del principio de publicidad y gobierno abierto, los resultados del procedimiento de selección detallado precedentemente serán publicados en la página web del MINISTERIO DE AGRICULTURA, GANADERÍA Y PESCA [https://www.magyp.gob.ar/sitio/areas/pesca\\_maritima/](https://www.magyp.gob.ar/sitio/areas/pesca_maritima/) a través de un PDF que el sistema elaborara de manera automática como a continuación se ilustra:

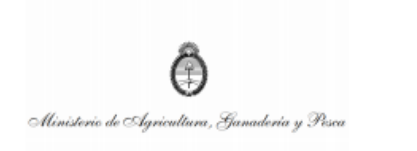

"2020 - AÑO DEL GENERAL MANUEL BELGRANO"

**Fecha Expanding** 

Por acta del Consejo Federal Pesquero Nº /20 se informa el resultado del sorteo con fecha de cierre de inscripción / /20 00:00:00.

#### **Especie LANGOSTINO**

#### **Buques seleccionados.**

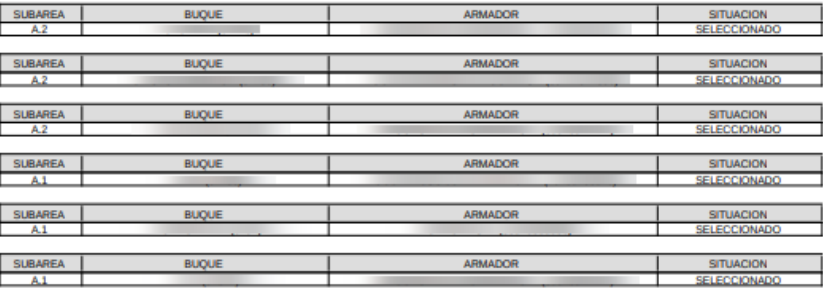

#### **Buques no seleccionados.**

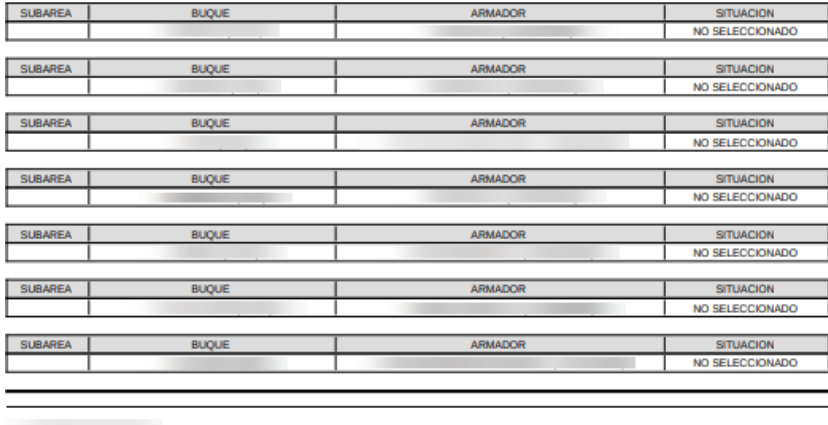

página 1 de 2

IF-2020-22049174-APN-DNCYFP#MAGYP<br>Página 13 de 13

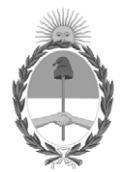

República Argentina - Poder Ejecutivo Nacional 2020 - Año del General Manuel Belgrano

## **Hoja Adicional de Firmas Anexo**

Número: IF-2020-22049174-APN-DNCYFP#MAGYP

IF-2020-22049174-APN-DNCYFP#MAGYP<br>CIUDAD DE BUENOS AIRES<br>Miércoles 1 de Abril de 2020

### **Referencia:** EX-2020-02297965- -APN-DGDMA#MPYT\_ANEXO

El documento fue importado por el sistema GEDO con un total de 13 pagina/s.

Digitally signed by GESTION DOCUMENTAL ELECTRONICA - GDE Date: 2020.04.01 21:56:17 -03:00

Luca Kevin Pratti Director Nacional Dirección Nacional de Coordinación y Fiscalización Pesquera Ministerio de Agricultura, Ganadería y Pesca